# Execute software update to software version 1.13 for an AMTRON® with HCC3

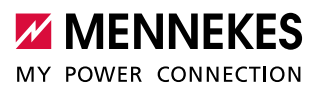

**EN**

## **Table of contents**

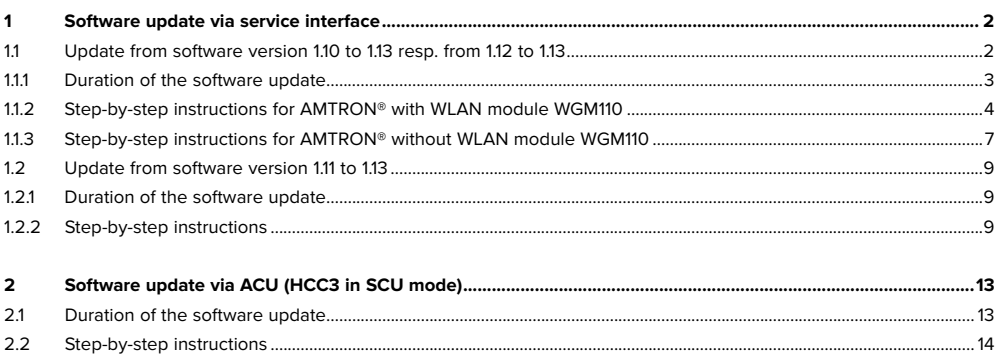

This manual describes how to perform an update to software version 1.13 on an AMTRON® with HCC3. The special features of the update from software version 1.10 resp. 1.12 to 1.13 and from software version 1.11 to 1.13 are explained below. Please note that an **update from software version 1.11 to 1.13 via WLAN is expressly prohibited.**

Ť Save the software file in a known storage location. The next step is to navigate to this storage location.

# <span id="page-1-0"></span>1 Software update via service interface

An ongoing charging session is interrupted while the software update is in progress. It depends on the configuration whether charging is continued after the software update.

- parameter "autostart charging" is active: charging is continued automatically.
- parameter "autostart charging" is inactive: charging is not continued, but can be restarted by a new authorization.

## **1.1 Update from software version 1.10 to 1.13 resp. from 1.12 to 1.13**

The update from software version 1.10 resp. 1.12 to 1.13 can be performed via LAN or WLAN. If a WGM110 WLAN module is built-in, the HCC3 and the WLAN module are updated. If no WGM110 WLAN module is built-in, only the HCC3 is updated. Which WLAN module is built-in can be seen via the service interface ("Production Settings" > "Wallbox Data" > "WLAN Version"). If "BA 1.1.x" is displayed as WLAN version, a WGM110 WLAN module is present.

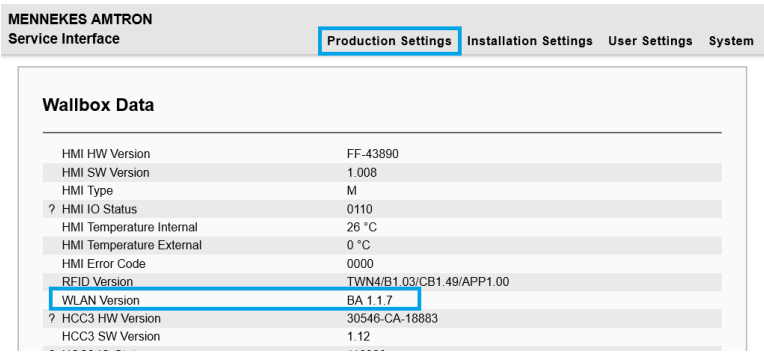

1

Never disconnect the AMTRON® from the power supply during the software update. This can render the AMTRON® unusable.

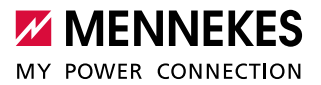

## <span id="page-2-0"></span>**AMTRON**® **as AccessPoint**

Depending on the operating system, it may happen that the WLAN connection of the AMTRON® is interrupted and not automatically re-established (even if this is configured). In this case, the connection must be established manually.

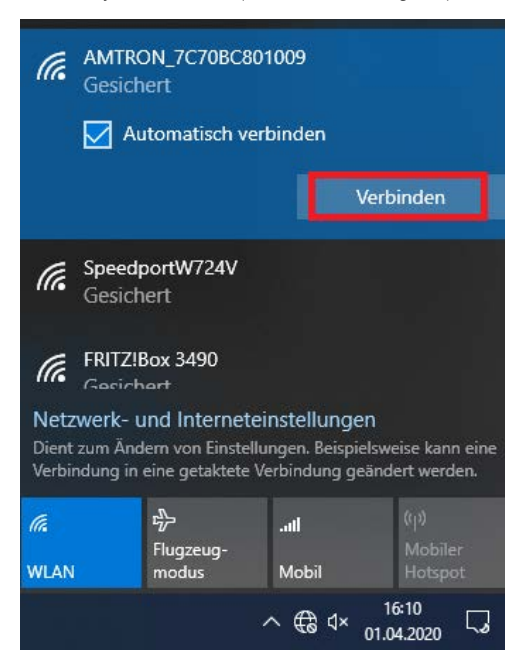

## **1.1.1 Duration of the software update**

The software update normally takes about 5 minutes. In exceptional cases, the software update may take longer, because in the event of an error, an new attempt is made to install the software update again.

## <span id="page-3-1"></span><span id="page-3-0"></span>**1.1.2 Step-by-step instructions for AMTRON® with WLAN module WGM110**

1. Navigate to the AMTRON® service interface by using an up-to-date Firefox browser: http://AMTRON-IP:25000

Instead of "AMTRON-IP", enter the IP address of the AMTRON® under which the AMTRON® is accessible.

- 2. Enter PIN1 / User PIN and navigate to the "System" > "Firmware Update" menu.
- 3. Click the "Browse" button. Navigate to the storage location of the saved file and select this file.
- 4. Click the button "Update AMTRON" to update the software.

i

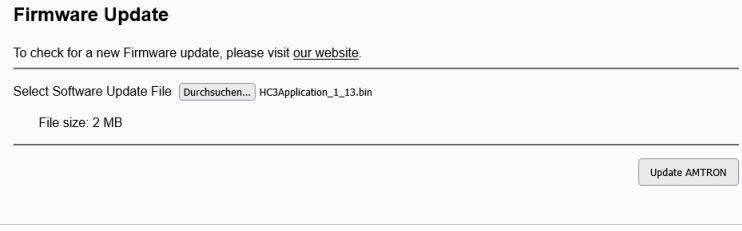

5. After a successful software update of the HCC3, the AMTRON® is restarted.

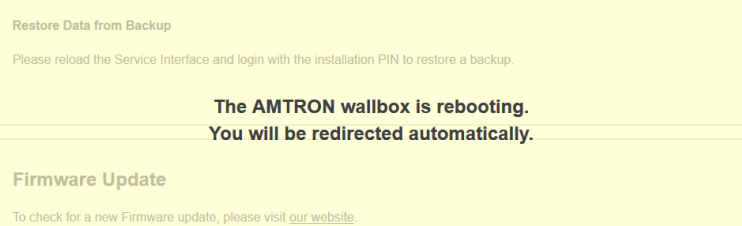

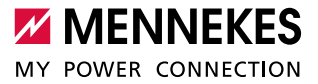

6. The software update of the WLAN module is started.

#### **6.1. If the software update is performed via LAN:**

6.1.1. Enter PIN1 / User PIN.

 $\checkmark$  The update process of the WLAN module takes a few minutes and is indicated by the following screen:

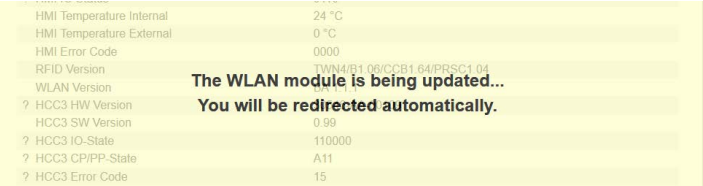

## **6.1. If the software update is performed via WLAN:**

During the software update of the WLAN module, there is no WLAN connection with the result that the service interface cannot be reached. Therefore, when updating the service interface, an error message appears (e.g. when using the Firefox browser: "Error network timeout"). After the software update of the WLAN module has been completed, the service interface is available as usual.

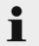

Never disconnect the AMTRON® from the power supply during the software update. This can render the AMTRON® unusable.

7. After a successful software update of the WLAN module, the AMTRON® is restarted.

**EN**

8. After entering PIN1 / User PIN, the update is visible:

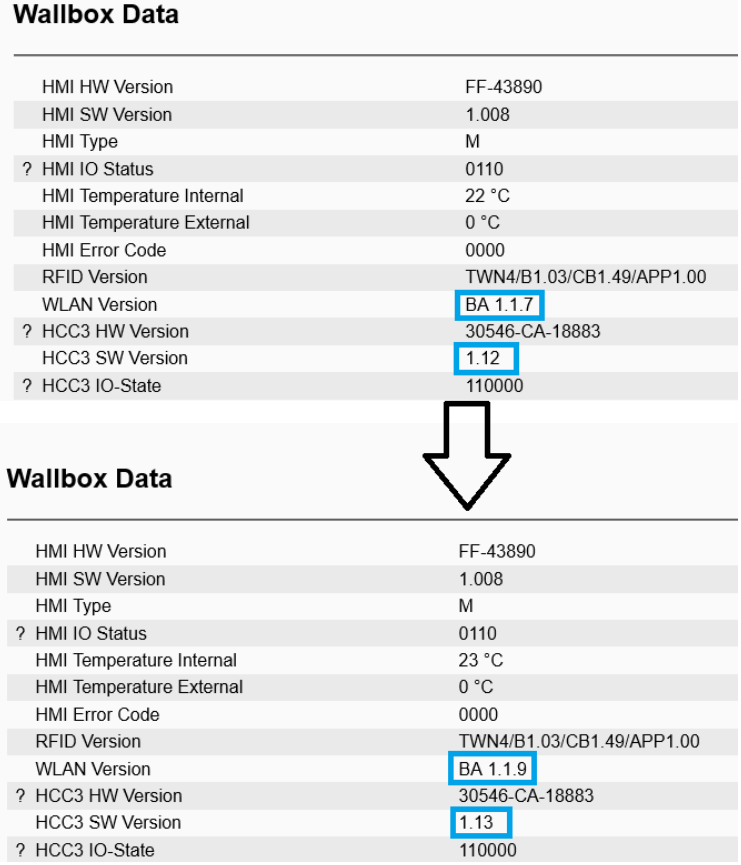

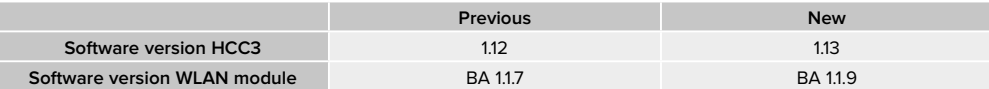

 $\checkmark$  The software update was successful.

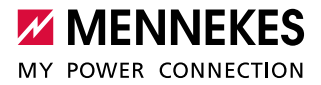

#### <span id="page-6-0"></span>**The software update could not be executed**

If the software update could not be executed after 20 minutes, a restart is required.

1. Restart AMTRON®. To do this, in the service interface under "System", click "Reboot AMTRON".

If a reboot via the service interface is not possible, the reboot must be executed by actuating the control fuse.

2. Re-run the software update.

Ť

→ ["1.1.2 Step-by-step instructions for AMTRON® with WLAN module WGM110"](#page-3-1)

If it was not possible to re-run the software update, please contact MENNEKES: www.chargeupyourday.de

#### **1.1.3 Step-by-step instructions for AMTRON® without WLAN module WGM110**

1. Navigate to the AMTRON® service interface by using an up-to-date Firefox browser: http://AMTRON-IP:25000

Instead of "AMTRON-IP", enter the IP address of the AMTRON® under which the AMTRON® is accessible.

- 2. Enter PIN1 / User PIN and navigate to the "System" > "Firmware Update" menu.
- 3. Click the "Browse" button. Navigate to the storage location of the saved file and select this file.
- 4. Click the button "Update AMTRON" to update the software.

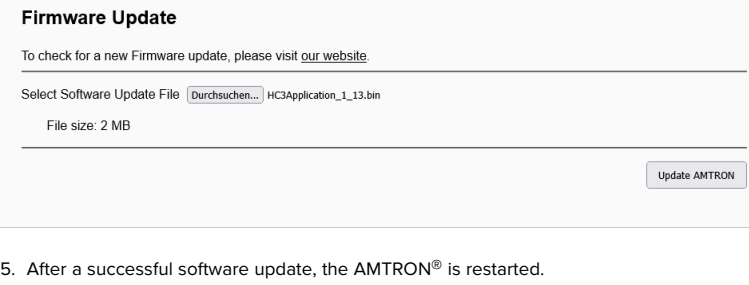

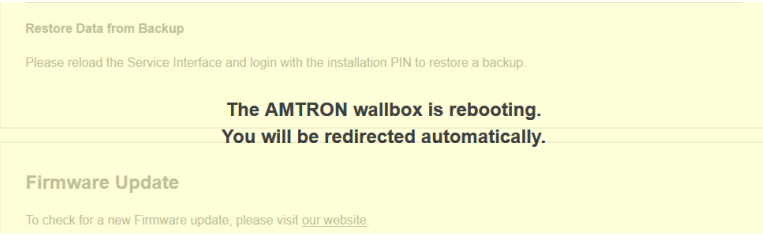

6. After entering PIN1 / User PIN, the update is visible:

#### **Wallbox Data** HMI HW Version AA-00260 **HMI SW Version** 1.006 HMI Type L ? HMI IO Status 0110 23 °C HMI Temperature Internal  $0°C$ HMI Temperature External **HMI Error Code** 0000 **RFID Version** TWN4/B1.03/CB1.49/APP1.00 **WLAN Version** A4.0.4 ? HCC3 HW Version 30546-CA-18883 **HCC3 SW Version**  $1.12$ **Wallbox Data HMI HW Version** AA-00260 **HMI SW Version** 1.006 **HMI Type** L ? HMI IO Status 0110  $25 °C$ HMI Temperature Internal HMI Temperature External  $0 °C$ **HMI Error Code** 0000 **RFID Version** TWN4/B1.03/CB1.49/APP1.00 **WLAN Version** A4.0.4 ? HCC3 HW Version 30546-CA-18883 **HCC3 SW Version**  $1.13$

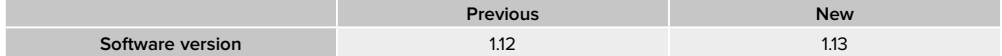

 $\checkmark$  The software update was successful.

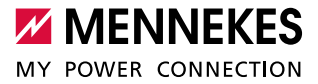

## <span id="page-8-0"></span>**1.2 Update from software version 1.11 to 1.13**

An update from software version 1.11 to 1.13 **via WLAN is expressly prohibited.** Ť

Never disconnect the AMTRON® from the power supply during the software update. This can render the 1 AMTRON® unusable.

The update from software version 1.11 to 1.13 is executed in two stages:

- 1. HCC3 software update from 1.11 to 1.13.
- 2. WLAN module software update from "BA 1.1.1" to "BA 1.1.9". The WLAN module is updated automatically. No interaction is necessary.

### **1.2.1 Duration of the software update**

The software update normally takes about 5 minutes. In exceptional cases, the software update may take longer, because in the event of an error, an new attempt is made to install the software update again.

## **1.2.2 Step-by-step instructions**

1. Navigate to the AMTRON® service interface by using an up-to-date Firefox browser: http://AMTRON-LAN-IP:25000

Instead of "AMTRON-LAN-IP", enter the IP address of the AMTRON® under which the AMTRON® is accessible п via LAN.

RON

- 2. Enter PIN1 / User PIN and navigate to the "System" > "Firmware Update" menu.
- 3. Click the "Browse" button. Navigate to the storage location of the saved file and select this file.
- 4. Click the button "Update AMTRON" to update the software.

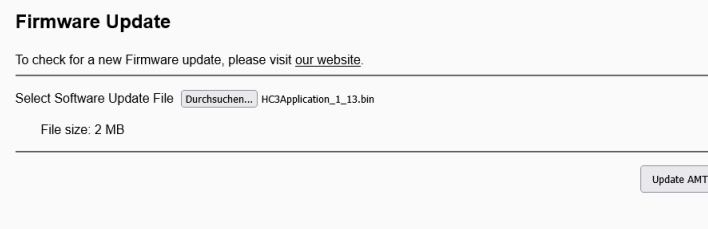

 $\checkmark$  After a successful software update of the HCC3, the AMTRON® is restarted.

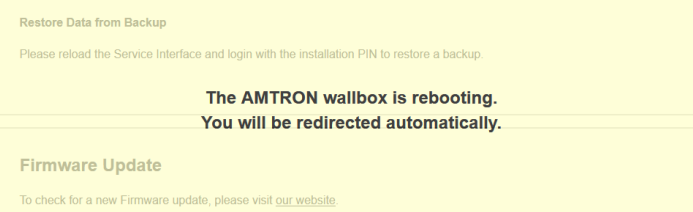

- 5. Enter PIN1 / User PIN.
- $\checkmark$  The software update of the WLAN module is started.

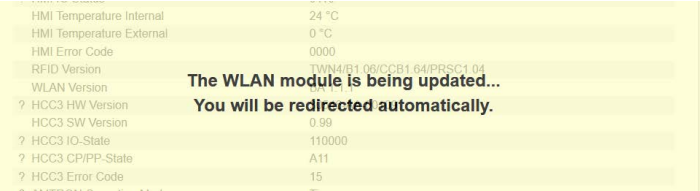

 $\checkmark$  After a successful software update of the WLAN module, the AMTRON® is restarted.

 $\checkmark$  After entering PIN1 / User PIN, the update is visible:

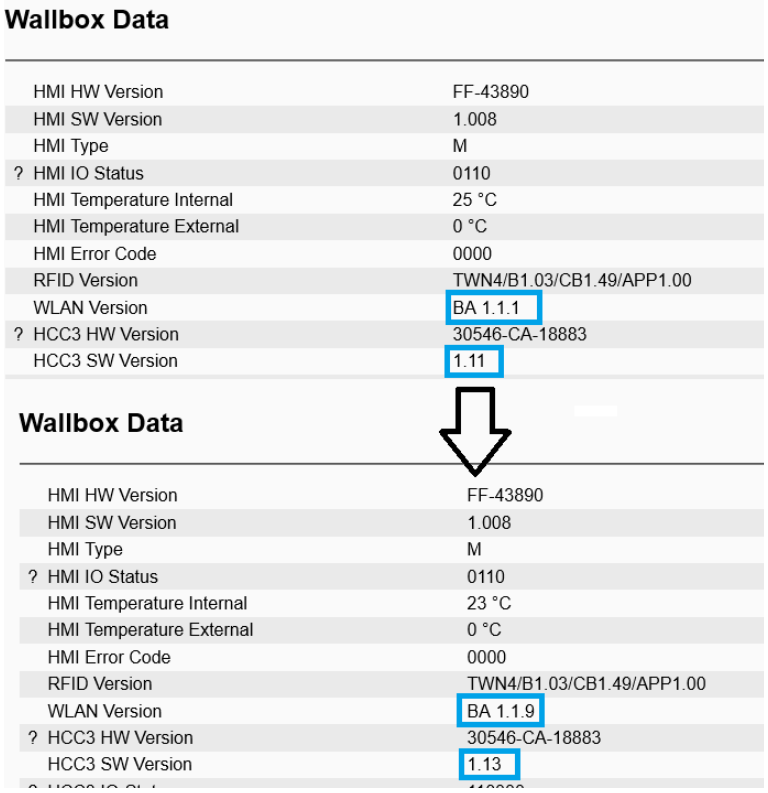

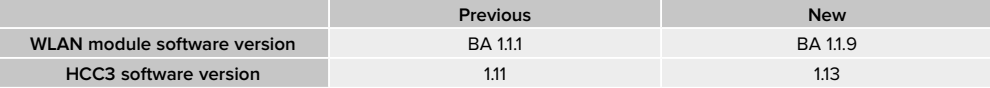

 $\checkmark$  The software update was successful.

## **The software update could not be executed**

If, in exceptional cases, the software update could not be executed, the following screen is displayed.

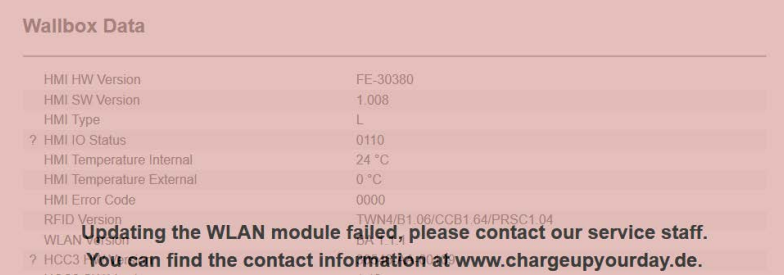

- 1. Restart AMTRON®. To do this, in the service interface under "System", click "Reboot AMTRON". If a reboot via the service interface is not possible, the reboot must be executed by actuating the control fuse.
- 2. Re-run the software update.
- $\rightarrow$  "1.2.2 Step-by-step instructions"

If it was not possible to re-run the software update, please contact MENNEKES:

www.chargeupyourday.de

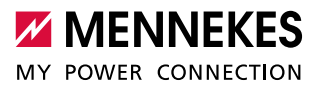

# <span id="page-12-0"></span>2 Software update via ACU (HCC3 in SCU mode)

The software update can optionally also be executed via an ACU.

Requirements:

- $\checkmark$  There must be a connection between AMTRON® and ACU.
- $\checkmark$  The ACU firmware is up-to-date (ACU 3590, 2.13 patch).

## **AMTRON® update via ACU**

A software update of an AMTRON® can be started via the ACU at any time, regardless of whether a charging process is being carried out. An AMTRON® with an active charging process is initially skipped during the software update without interrupting the charging process. The software update is started as soon as the charging process is complete and no other AMTRON® is being updated.

# **Update läuft ...**

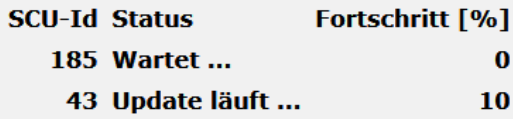

## Abbruch

 $\blacksquare$  The red service LED on the AMTRON<sup>®</sup> in question lights up red for the duration of the software update. In this state, no charging process can be started until the software update has been completed. All other AMTRON® devices connected to the ACU remain ready for operation.

## **2.1 Duration of the software update**

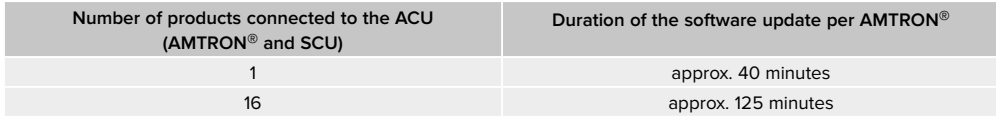

**EN**

## <span id="page-13-0"></span>**2.2 Step-by-step instructions**

1. Call up the service interface of the ACU using an up-to-date Firefox browser: https://ACU-IP/admin/admin\_local\_scu\_upgrade

Instead of "ACU-IP", enter the IP address of the ACU under which the ACU is accessible.

2. Enter password.

i

- 3. The page "SCU Firmware" appears. All AMTRON® devices that are to be updated must be selected here. To do this, the tick mark "Update" on the right-hand side must be set.
- 4. After selecting the update file "Browse" and entering the "Version", the software update can be started. To do this, click the "Start" button.

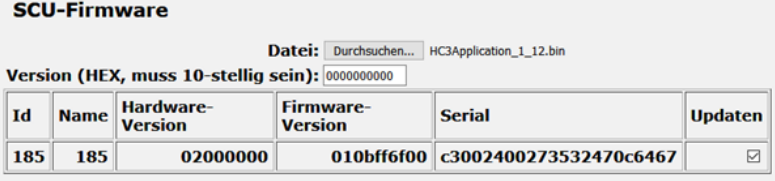

starten

 $\checkmark$  The software update is executed.

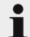

The software update can take a very long time, especially if several AMTRON® devices are updated. Please do not interrupt an ongoing software update.

The updated AMTRON® may be restarted up to twice. This depends on the installed software version of the AMTRON® and on the built-in WLAN module.

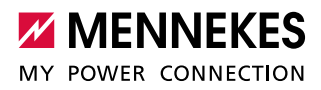

5. The update can be checked via the service interface of the ACU.

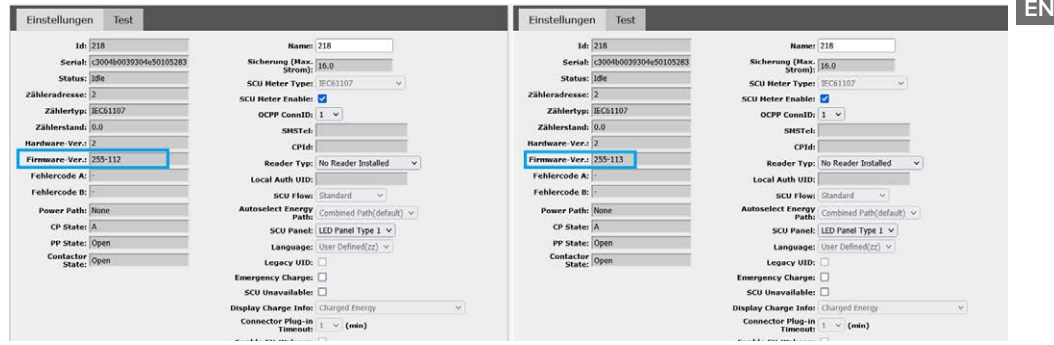

Fig. 1: Check software update using the example of software version 1.11 to software version 1.13